# **ArtNet-DMX UNIVERSE DR 1.1**

Bedienungsanleitung

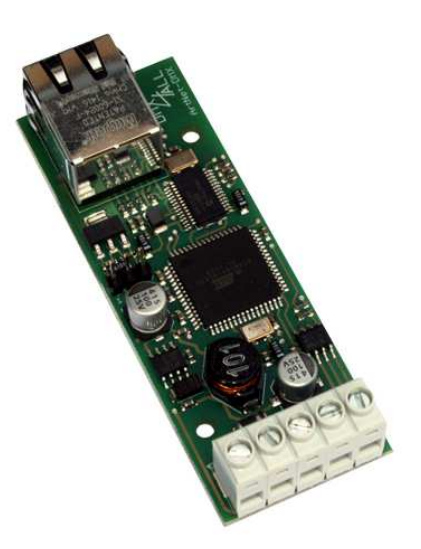

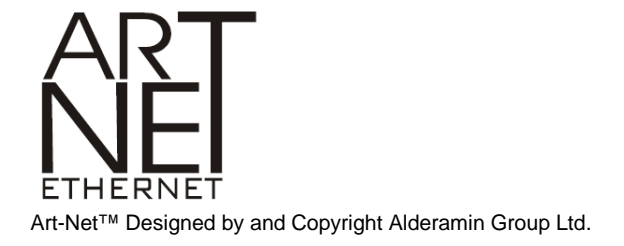

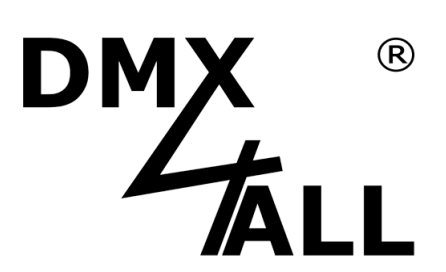

![](_page_1_Picture_0.jpeg)

## **Beschreibung**

Das **ArtNet-DMX UNIVERSE DR 1.1** verfügt über einen umschaltbaren DMX-Ein-/Ausgang. Zusammen mit dem passenden Hutschienengehäuse 350 ist das Interface optimal für den Schaltschrankeinbau geeignet.

Über einen RJ45 Anschluss erfolgt die Verbindung zum ArtNet-Netzwerk.

Eine benutzerfreundliche Konfiguration über einen Webbrowser ermöglicht eine schnelle und unkomplizierte Einstellung aller Parameter.

Im DMX-OUTPUT-Mode ist auch die DMX-Framerate einstellbar, sodass dieses Interface zu "langsamen" DMX-Geräten kompatibel ist.

Ein zusätzlicher Extension Mode ermöglicht die Ausgabe von 1024 DMX-Kanälen auf dem DMX-Ausgang. Der Extension Mode ist optimiert für die Ansteuerung der MagiarLED-Produkte.

Das ArtNet-DMX UNIVERSE DR 1.1 verfügt über eine weitere Kommunikations-Schnittstelle, die Daten über TCP-Pakete an den Port 10001 empfangen kann.

Diese Schnittstelle verwendet die DMX4ALL-Commands, so dass das ArtNet-DMX UNIVERSE DR 1.1 zum LAN-DMX STAGE-PROFI kompatibel ist.

In Verbindung mit einer WLAN-Bridge kann das ArtNet-DMX UNIVERSE DR 1.1 auch in WLAN-Netze integriert werden.

![](_page_2_Picture_0.jpeg)

# **Technische Daten**

![](_page_2_Picture_57.jpeg)

![](_page_3_Figure_0.jpeg)

# **Anschluss**

![](_page_3_Figure_3.jpeg)

![](_page_4_Picture_0.jpeg)

# **LED-Anzeigen**

#### **LED grün**

Die grüne LED blinkt, wenn keine Ethernetverbindung vorhanden ist und leuchtet durchgehend, wenn eine Ethernetverbindung vorhanden ist.

#### **LED gelb**

Die gelbe LED leuchtet auf, sobald Daten empfangen werden.

### **Konfiguration**

Die Konfiguration des **ArtNet-DMX UNIVERSE DR 1.1** erfolgt über ein Web-Interface, welches über einen beliebigen Webbrowser aufgerufen wird.

### **Einstellen der IP mit IP-Configurator**

Der **IP-Configurator** ermöglicht die Einstellung der IP-Adresse und der Netzmaske auch dann, wenn die Netzwerkeinstellung des PC nicht im IP-Bereich des ArtNet-DMX UNIVERSE DR 1.1 liegt.

- Installieren Sie das Programm IP-Configurator
- Verbinden Sie das ArtNet-DMX UNIVERSE DR 1.1 mit dem Netzwerk und schalten es ein.
- Starten Sie das Programm IP-Configurator

![](_page_4_Picture_99.jpeg)

- Es wird das ArtNet-DMX UNIVERSE 1.1 DR in der Liste angezeigt
- Wählen Sie den Eintrag aus (anklicken)
- Geben Sie die neue IP und Netmask ein
- Klicken Sie SET

![](_page_5_Picture_0.jpeg)

#### **Einstellen der IP mit Webbrowser**

Im Auslieferzustand ist die vergebene **IP-Adresse 2.0.0.10** welche für das Web-Interface verwendet wird.

Stellen Sie die Netzwerkkarte Ihres Computer auf diesen IP-Bereich ein, um über den Webbrowser die IP-Adresse 2.0.0.10 aufzurufen.

Die Netzwerkeinstellung des Computers Die Netzwerken Bronnen g aus Stand die muss auf die **IP-Adresse 2.0.0.1** und die **Subnetzmaske 255.0.0.0** eingestellt sein.

> Weitere Details entnehmen Sie bitte der ArtNet-Spezifikation.

![](_page_5_Picture_53.jpeg)

![](_page_6_Picture_0.jpeg)

# **Gerätekonfiguration**

Rufen Sie in Ihrem Webbrowser in der Adressleiste die IP des ArtNet-DMX UNIVERSE DR 1.1 auf (Auslieferzustand: 2.0.0.10) um die folgende Konfigurationsseite zu erhalten:

![](_page_6_Picture_78.jpeg)

Jeder Node benötigt eine eigene **IP-Adresse**, so dass die Zuordnung im  $\bigwedge$ Netzwerk eindeutig erfolgen kann. Verwenden Sie entsprechend der ArtNet-Spezifikation die IP-Adressen 2.x.x.x oder 10.x.x.x .

Jede andere IP-Adresse kann auch verwendet werden, wie z.B. 192.168.1.10 . In diesem Fall muss die Netmask auf 255.255.255.0 angepasst werden !

Für den ArtNet Node können Sie beliebige Namen vergeben, so dass Sie diese zu besseren Unterscheidung verwenden können. Der **Short-Name** ist auf 18 Zeichen und der **Long-Name** auf 64 Zeichen begrenzt.

Die **Netmask** ist entsprechend der ArtNet-Spezifikation auf 255.0.0.0 zu belassen.

Das **Interface Mode** kann als DMX-Input oder DMX-Output konfiguriert werden.

Die **Factory Settings** werden mit der Eingabe der Zahl 7319 wieder hergestellt.

**SAVE** speichert die Konfiguration bzw. stellt die Factory Settings wieder her.

![](_page_7_Picture_0.jpeg)

# **DMX-Ausgang**

Um das **ArtNet-DMX UNIVERSE DR 1.1** für die DMX-Ausgabe zu verwenden, muss der Interface-Mode **DMX-Output** in den Global-Settings ausgewählt sein.

Durch klicken auf **DMX-Output** erhalten sie die folgende Konfigurationsseite:

![](_page_7_Picture_68.jpeg)

Die ArtNet-Parameter **SubNet, Net** und **Port** sind nach den ArtNet-Spezifikationen einzustellen und geben das Ziel für die DMX-Daten an.

Die **Merge** Einstellung kann auf LTP oder HTP eingestellt werden.

Über **Sync** kann die DMX-Ausgabe mehrerer ArtNet-Geräte synchronisiert werden.

**Framerate** gibt die maximale DMX-Framerate an. MAX entspricht der maximalen Framerate von ca. 44 fps (Frames/Sekunde).

Die Option **Save current DMX values as defaults** speichert die aktuellen DMX-Daten und stellt diese nach dem Einschalten wieder her.

![](_page_8_Picture_0.jpeg)

Das **DMX Routing** gibt für den DMX-Ausgang an, wie die Daten der Ports im Extension Mode aneinandergehängt werden.

Der eingegebene Wert gibt an, wie viele DMX-Kanäle aus vom ersten Port ausgegeben werden sollen. Danach werden die DMX-Kanäle des zweiten Ports angehängt.

Beispiel: DMX-Routing = 512

![](_page_8_Figure_5.jpeg)

Beispiel: DMX-Routing = 450

![](_page_8_Figure_7.jpeg)

![](_page_9_Picture_0.jpeg)

# **DMX-Eingang**

Um das **ArtNet-DMX UNIVERSE DR 1.1** als DMX-Input-Interface zu verwenden, muss der Interface-Mode **DMX-Input** in den Global-Settings ausgewählt sein.

Durch klicken auf **DMX-Input** erhalten sie die folgende Konfigurationsseite:

![](_page_9_Picture_103.jpeg)

Die ArtNet-Parameter **SubNet, Net** und **Port** sind nach den ArtNet-Spezifikationen einzustellen und geben die Quelle der DMX-Daten an.

**Use Broadcast**: Die DMX-Daten werden an alle Geräte im ArtNet gesendet **Use Unicast**: Die DMX-Daten werden an ein bestimmtes Gerät mit der **Unicast IP** im ArtNet gesendet.

Für den DMX-Eingang können verschiedene Aktionen bei einem Ausfall des DMX-Signals (**DMX FAIL**) ausgewählt werden.

![](_page_9_Picture_104.jpeg)

Die **Update-Rate** mit der die DMX-Eingangsdaten ausgegeben werden kann in verschiedenen Zeiten eingestellt werden.

**On change data** überträgt nur dann die DMX-Eingangsdaten wenn sich diese ändern, max. jedoch alle 0,1 Sekunden.

**DMX Framerate** überträgt die empfangenen DMX-Werte, sobald ein Frame abgeschlossen ist. Somit wird die Framerate des eingehenden DMX-Signals für die Update-Rate verwendet.

![](_page_10_Picture_0.jpeg)

### **DMX4ALL-Command Unterstützung**

Das **ArtNet-DMX UNIVERSE DR 1.1** verfügt über eine weitere Kommunikations-Schnittstelle, die Daten über TCP-Pakete an den Port 10001 empfangen kann. Diese Schnittstelle verwendet die DMX4ALL-Commands so, dass das **ArtNet-DMX UNIVERSE DR 1.1** zum LAN-DMX STAGE-PROFI kompatibel ist.

#### **TCP-Ansteuerung**

Für die Ansteuerung des Interfaces direkt über eine TCP-Verbindung verwenden Sie die im Webbrowser eingestellte IP-Adresse und verwenden den Port 10001. Die gesendeten und empfangenen Daten sind RAW-Datenpakete.

Die möglichen DMX4ALL-Commands entnehmen Sie bitte der separaten DMX4ALL-Command Beschreibung.

#### **VCP-Ansteuerung**

Für die Ansteuerung über einen COM-Port muss ein TCP-VCP-Programm installiert werden, welches einen Virtuellen Com Port (VCP) zur Verfügung stellt.

Wir empfehlen Ihnen hier das Tool Serial to Ethernet Connection welches von uns getestet wurde. Dieses Tool finden Sie als Download in unserem Support-Bereich.

Während der Installation müssen Sie noch ein Passwort eingeben (siehe nebenstehende Abbildung).

![](_page_10_Picture_11.jpeg)

Achten Sie darauf, dass Sie die IP verwenden, die Sie evtl. über den Webbrowser eingestellt haben.

![](_page_10_Picture_13.jpeg)

![](_page_10_Picture_122.jpeg)

![](_page_11_Picture_0.jpeg)

Abschließend klicken Sie im Hauptfenster auf **Update all** um den VCP zu aktivieren. Nun wird der Status zu Available und der COM-Port wird im Gerätemanager angezeigt.

![](_page_11_Picture_33.jpeg)

![](_page_12_Picture_0.jpeg)

# **Factory Reset**

Das **ArtNet-DMX UNIVERSE DR 1.1** Interface kann über den Webbrowser in den Auslieferzustand zurückgesetzt werden.

Gehen Sie dazu wie folgt vor:

- Webbrowser öffnen und die Seite **Service** aufrufen
- Im Eingabefeld den Service-Code "7319" eingeben
- Send klicken
- Anschließend mindestens 10 Sekunden warten

![](_page_12_Picture_9.jpeg)

Wird ein Factory-Reset über die Webseite ausgeführt, so wird auch die IP-Adresse und Subnet Mask zurückgesetzt. Dadurch kann ein Rückkehren nicht immer erfolgen. Stellen Sie die IP gegebenenfalls neu ein (siehe Einstellen der IP mit IP-Configurator oder Einstellen der IP über Webbrowser)

Alternativ können Sie den Auslieferzustand auch über den **DMX4ALL LAN-Updater** wieder herstellen:

- Gerät einschalten
- Software **DMX4ALL LAN-Updater** starten
- **FIND** im DMX4ALL LAN-Updater klicken
- **ArtNet-DMX UNIVERSE DR 1.1** aus der Liste auswählen
- **FACTORY RESET** im DMX4ALL LAN-Updater klicken
- Der Factory-Reset wird nun durchgeführt und die gelbe und grüne LED blinken 3x gleichzeitig als Bestätigung

Factory-Reset am Gerät durchführen:

- Gerät ausschalten
- Die äußeren beiden Pins der 3-poligen Stiftleiste überbrücken
- Gerät einschalten
- Die gelbe LED blinkt nun
- Brücke zwischen den Pins der 3-poligen Stiftleiste entfernen
- Die äußeren beiden Pins der 3-poligen Stiftleiste erneut überbrücken
- Die gelbe und grüne LED blinkt nun 10x abwechselnd
- Während des 10x blinken die Brücke entfernen
- Der Factory-Reset wird nun durchgeführt und die gelbe und grüne LED blinken 3x gleichzeitig als Bestätigung

# **Firmware-Update durchführen**

Das **ArtNet-DMX UNIVERSE DR 1.1** verfügt über eine Update-Funktion, die es erlaubt zukünftige Firmware-Versionen zu übertragen.

Gehen Sie dazu wie folgt vor:

- Gerät einschalten und am Netzwerk anschließen
- Update-Software **DMX4ALL LAN-Updater** starten
- Gegebenenfalls FIND klicken um die Einträge zu aktualisieren
- **ArtNet-DMX UNIVERSE DR 1.1** aus der Liste auswählen
- Firmware-Update klicken
- Firmware-Datei (.bin) auswählen und bestätigen
- Warten Sie nun bis das Update fertiggestellt ist (Eintrag RUN application. erscheint)

Firmware-Update über den Webbrowser aktivieren (bei älteren Geräten):

- Webbrowser öffnen und die Seite **Service** aufrufen
- Im Eingabefeld den Service-Code "1379" eingeben
- **Send** klicken
- Update-Software **DMX4ALL LAN-Updater** starten
- **ArtNet-DMX UNIVERSE DR 1.1** aus der Liste auswählen
- Firmware-Update klicken
- Firmware-Datei (.bin) auswählen und bestätigen
- Warten Sie nun bis das Update fertiggestellt ist (Eintrag RUN application. erscheint)
- Im Webbrowser auf Back klicken

Firmware-Update auch am Gerät aktivieren:

- Gerät ausschalten
- Die äußeren beiden Pins der 3-poligen Stiftleiste überbrücken
- Gerät einschalten
- Die gelbe LED blinkt nun
- Brücke zwischen den Pins der 3-poligen Stiftleiste entfernen
- Netzwerkverbindung zum PC herstellen
- Software **DMX4ALL LAN-Updater** starten
- **ArtNet-DMX UNIVERSE DR 1.1** aus der Liste auswählen
- Firmware-Update klicken
- Firmware-Datei (.bin) auswählen und bestätigen
- Warten Sie nun bis das Update fertiggestellt ist (Eintrag RUN application. erscheint)

![](_page_13_Picture_34.jpeg)

Sollte während des Updates ein Fehler auftreten können Sie jederzeit das Firmwareupdate am Gerät aktivieren und von vorne beginnen.

![](_page_14_Picture_0.jpeg)

# **Abmessungen**

![](_page_14_Figure_3.jpeg)

![](_page_15_Picture_0.jpeg)

# **Zubehör**

**Hutschienengehäuse 350** 

![](_page_15_Picture_4.jpeg)

**Netzteil 12V / 20W** 

![](_page_15_Picture_6.jpeg)

![](_page_15_Picture_7.jpeg)

![](_page_15_Picture_8.jpeg)

![](_page_16_Picture_0.jpeg)

![](_page_16_Picture_1.jpeg)

### **CE-Konformität**

![](_page_16_Picture_3.jpeg)

Diese Baugruppe (Platine) ist durch einen Mikroprozessor gesteuert und verwendet Hochfrequenz. Um die Eigenschaften der Baugruppe in Bezug auf die CE-Konformität zu erhalten, ist der Einbau entsprechend der EMV-Richtlinie 2014/30/EU in ein geschlossenes Metallgehäuse notwendig.

## **Risiko-Hinweise**

Sie haben einen technischen Artikel erworben. Entsprechend dem Stand der Technik können folgende Risiken nicht ausgeschlossen werden:

**Ausfallrisiko:** Das Gerät kann jederzeit ohne Vorwarnung teilweise oder vollständig ausfallen. Geringere Ausfallwahrscheinlichkeiten sind durch redundanten Systemaufbau erreichbar.

**Inbetriebnahmerisiko:** Die Einbauplatine muss gemäß der Produktdokumentation an fremde Systeme angeschlossen werden sowie konfiguriert werden. Diese Arbeiten dürfen nur vom erfahrenen Fachpersonal durchgeführt werden, welches die Dokumentation gelesen und verstanden hat.

**Betriebsrisiko:** Änderungen oder besondere Betriebszustände der angeschlossenen Systeme, sowie verborgene Mängel unserer Geräte selbst, können auch innerhalb der Betriebszeit zu Störungen oder Ausfällen führen.

**Missbrauchsrisiko:** Jeder nicht bestimmungsgemäße Gebrauch kann unabsehbare Risiken verursachen und ist darum untersagt.

Der Einsatz der Geräte in Anwendungen, wo die Sicherheit von Personen von deren Funktion abhängt, ist untersagt.

# **Entsorgung**

![](_page_16_Picture_13.jpeg)

Elektrische und elektronische Produkte dürfen nicht in den Hausmüll. Entsorgen Sie das Produkt am Ende seiner Lebensdauer gemäß den geltenden gesetzlichen Vorschriften. Informationen dazu bekommen Sie bei Ihrem örtlichen Entsorger.

![](_page_17_Picture_0.jpeg)

DMX4ALL GmbH Reiterweg 2A D-44869 Bochum Germany

Letzte Änderung: 28.05.2019

© Copyright DMX4ALL GmbH

Alle Rechte vorbehalten. Kein Teil dieses Handbuches darf in irgendeiner Form (Fotokopie, Druck, Mikrofilm oder in einem anderen Verfahren) ohne ausdrückliche schriftliche Genehmigung reproduziert oder unter Verwendung elektronischer Systeme verarbeitet, vervielfältigt oder verbreitet werden.

Alle in diesem Handbuch enthaltenen Informationen wurden mit größter Sorgfalt und nach bestem Wissen zusammengestellt. Dennoch sind Fehler nicht ganz auszuschließen.

Es wird darauf hingewiesen, dass weder eine Garantie noch die juristische Verantwortung oder irgendeine Haftung für Folgen, die auf fehlerhafte Angaben zurückgehen, übernommen werden. Dieses Dokument enthält keine zugesicherten Eigenschaften. Die Anleitung und die Eigenschaften können jederzeit und ohne vorherige Ankündigung geändert werden.